## FortiClient 7.2.1 Installation

## Double click on the installer

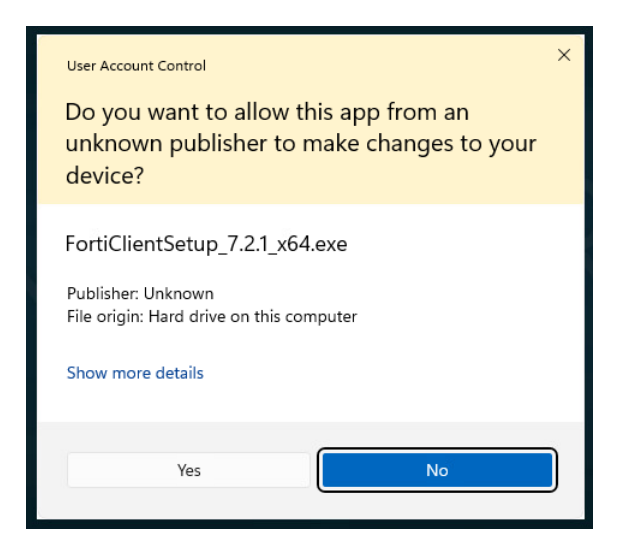

## Select Yes

Read and agree to the License Agreement, and click Next

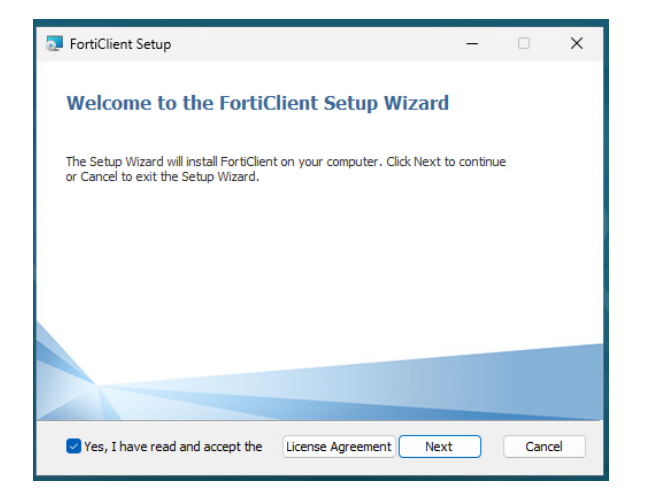

If you currently have FortiClient installed, you will likely be prompted to upgrade.

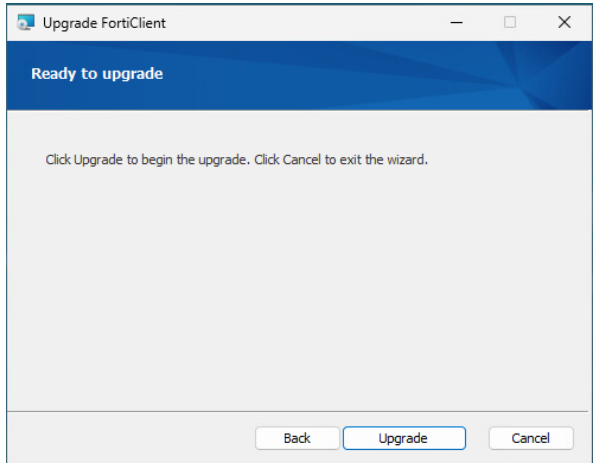

Select Upgrade

If you have the FortiClient console open, you should be prompted to close the console.

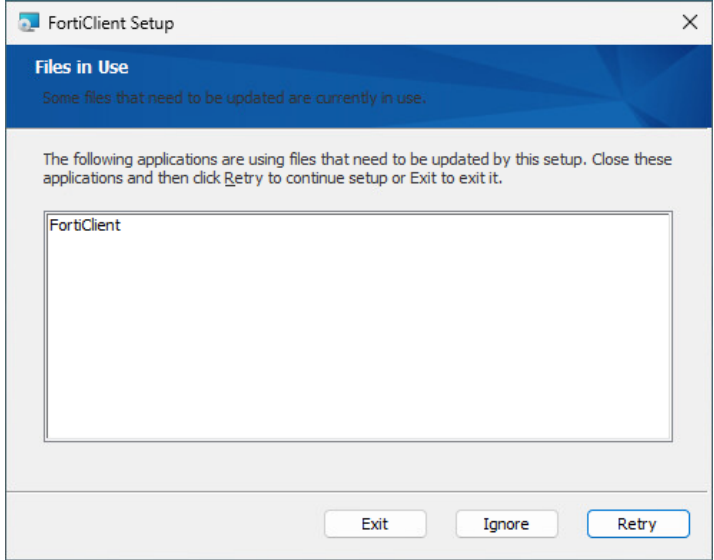

Please close the FortiClient console and select Retry.

Once the installation is completed, you will be prompted to restart the computer.

When the computer is back online, you can open the FortiClient console again and you should see the Zero Trust Telemetry tab populated.

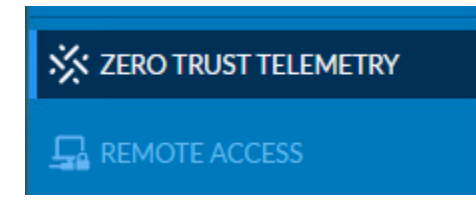

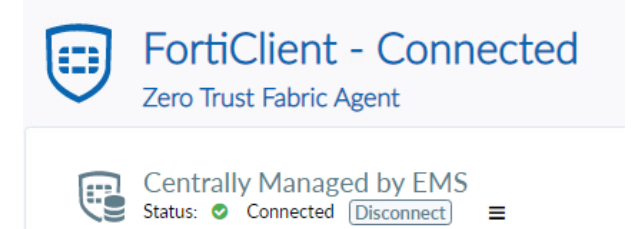

Within 60 seconds you should see the new Concordia Corp VPN entry in the Remote Access tab.

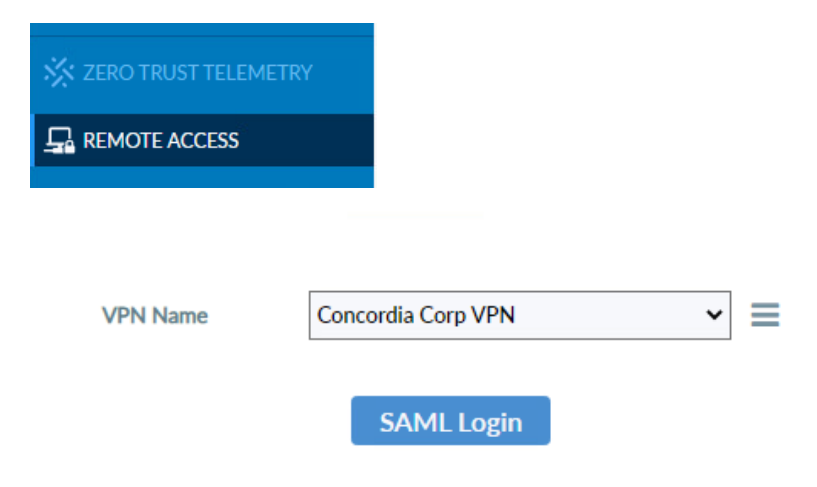

The Concordia Corp VPN will be the primary method for you to connect to the VPN.